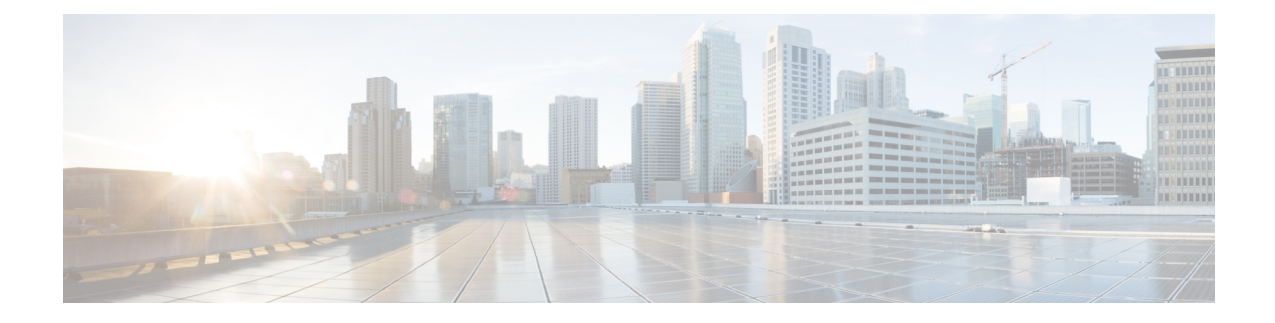

# **Intercom DN Additions and Updates for UDPs**

This chapter provides information to use the Add/Update Intercom utility to add or update intercoms in bulk for user device profiles in Cisco Unified Communications Manager server.

The Intercom feature allows one user to call another user, and that call automatically gets answered with one-way media from caller to called party, regardless of whether the called party is busy or idle.

- Update [Intercom](#page-0-0) DNs for User Device Profiles, on page 1
- Add [Intercom](#page-1-0) DNs to User Device Profiles, on page 2
- Update Intercom DN Field [Descriptions](#page-2-0) for UDPs, on page 3

### <span id="page-0-0"></span>**Update Intercom DNs for User Device Profiles**

Use BAT to update Intercom DNs for user device profiles.

### **Procedure**

<span id="page-0-2"></span><span id="page-0-1"></span>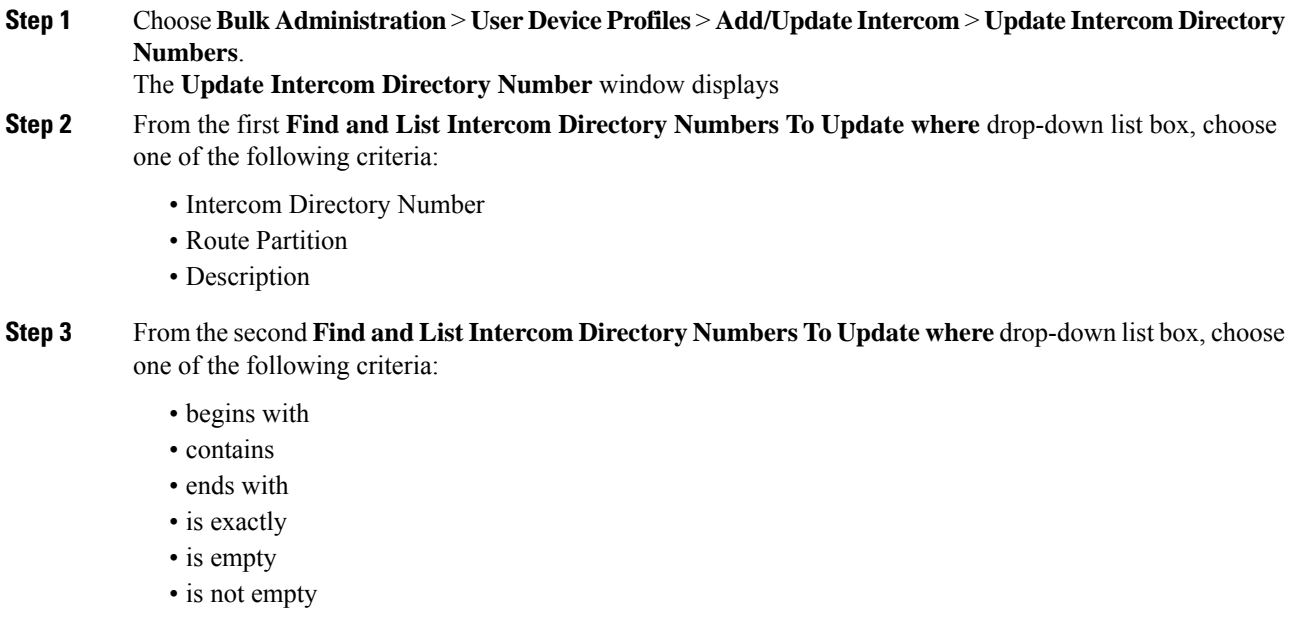

#### **Step 4** Specify the appropriate search text in the text field, if applicable, and click **Find**.

To find all Intercom DNs that are registered in the database, click **Find** without entering any search text. **Tip**

To further define your query, you can choose AND or OR to add multiple filters and repeat [Step](#page-0-1) 2 and [Step](#page-0-2) 3.

A list of discovered Intercom DNs displays by

- Intercom DN Pattern
- Route Partition
- Description
- **Step 5** Click **Next**. The next **Update Intercom Directory Number** window displays.
- **Step 6** Specify the settings that you want to update for all the records that you have defined in your query. You can choose multiple parameters to update. See Update Intercom DN Field [Descriptions](#page-2-0) for UDPs, on page 3 for descriptions of the parameters.

### <span id="page-1-0"></span>**Add Intercom DNs to User Device Profiles**

You can use a CSV data file to add Intercom DNs to user device profiles in a Cisco Unified Communications Manager server.

#### **Before you begin**

- You must have a data file in comma separated value (CSV) format that contains the unique details for the UDPs or other IP telephony devices.
- Upload the data files by choosing the relevant target and function for the transaction.

### **Procedure**

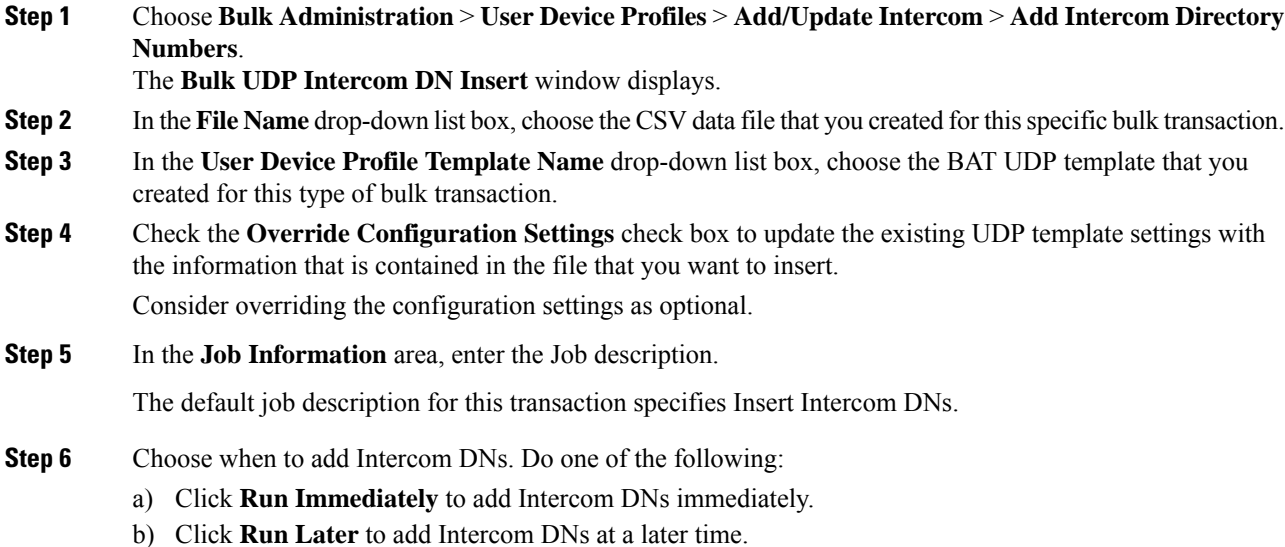

**Step 7** To create a job for adding Intercom DNs, click **Submit**. Use the **Job Configuration** window to schedule and/or activate this job.

**Related Topics**

BAT Log [Files](cucm_b_bulk-administration-guide-1151su8_chapter78.pdf#nameddest=unique_99) Manage [Scheduled](cucm_b_bulk-administration-guide-1151su8_chapter77.pdf#nameddest=unique_98) Jobs

## <span id="page-2-0"></span>**Update Intercom DN Field Descriptions for UDPs**

The following table provides the field descriptions for updating line details in user device profiles.

**Table 1: Field Description for Updating Intercom DN Details in UDPs**

| <b>Field</b>                              | <b>Description</b>                                                                                                    |
|-------------------------------------------|----------------------------------------------------------------------------------------------------|
| Intercom Directory Number Information     |                                                                                                    |
| <b>Route Partition</b>                    | Choose a route partition to which the directory number<br>belongs.                                                                                                    |
|                                           | <b>Note</b><br>The directory number can appear in more<br>than one partition.                                                                                                    |
| Description                               | Enter a description that makes the device easy to<br>recognize.                                                                                                    |
| <b>Alerting Name</b>                      | This name represents the name that displays during<br>an alert to a shared directory number. For non-shared<br>directory numbers, during alerts, the system uses the<br>name that is entered in the Display field.                                      |
| <b>ASCII Alerting Name</b>                | This field provides the same information as the<br>Alerting Name field, but you must limit input to<br>ASCII characters. Devices that do not support Unicode<br>(internationalized) characters display the content of<br>the Alerting Name ASCII field. |
| <b>Intercom Directory Number Settings</b> |                                                                                                    |
| Calling Search Space                      | Choose the calling search space to which this group<br>of UDPs/ports should belong.                                                                                                    |
|                                           | A calling search space specifies the collection of route<br>partitions that are searched to determine how a dialed<br>number should be routed.                                                                                                    |

I

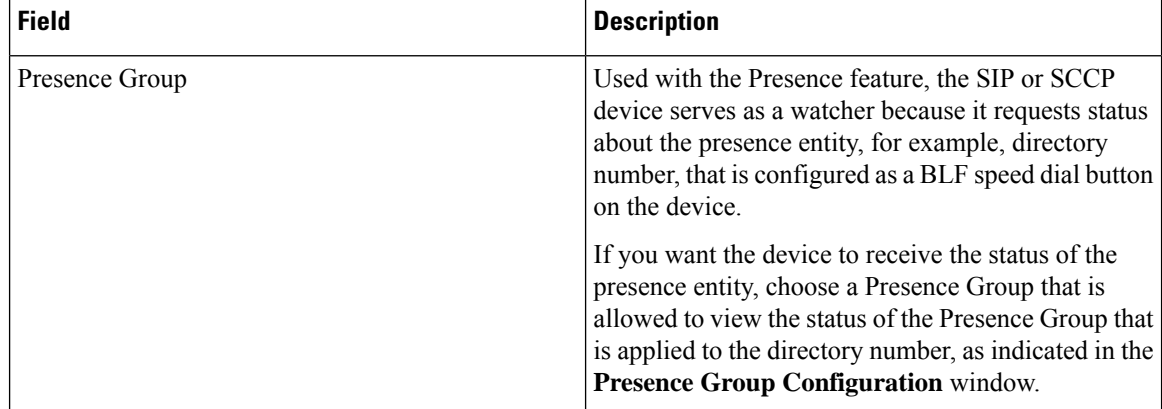